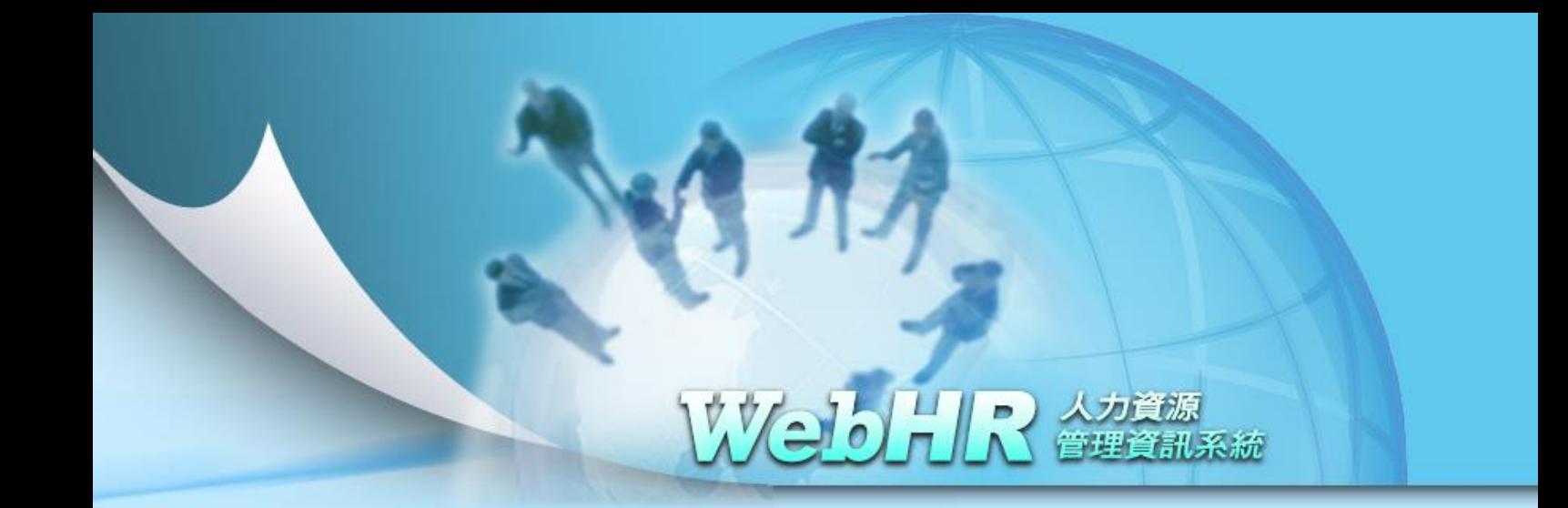

# 教育部人事處及所屬人事機構

# 人事人員獎懲作業流程 **SOP** 及 **WebHR** 操作手冊

中華民國 **104** 年 **3** 月 **6** 日

#### $\mathsf{B}$ 錄

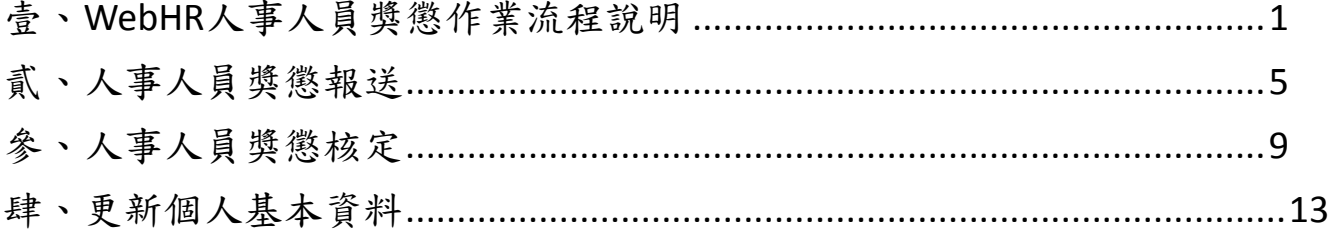

# 壹、**WebHR**人事人員獎懲作業流程說明

#### 一、獎懲種類及辦理時機

(一)獎懲:獎勵分嘉獎、記功、記大功;懲處分申誡、記過、記大過。 (二)核定權責:主管機關。

### 二、人事人員獎懲 **WebHR** 作業程序及說明

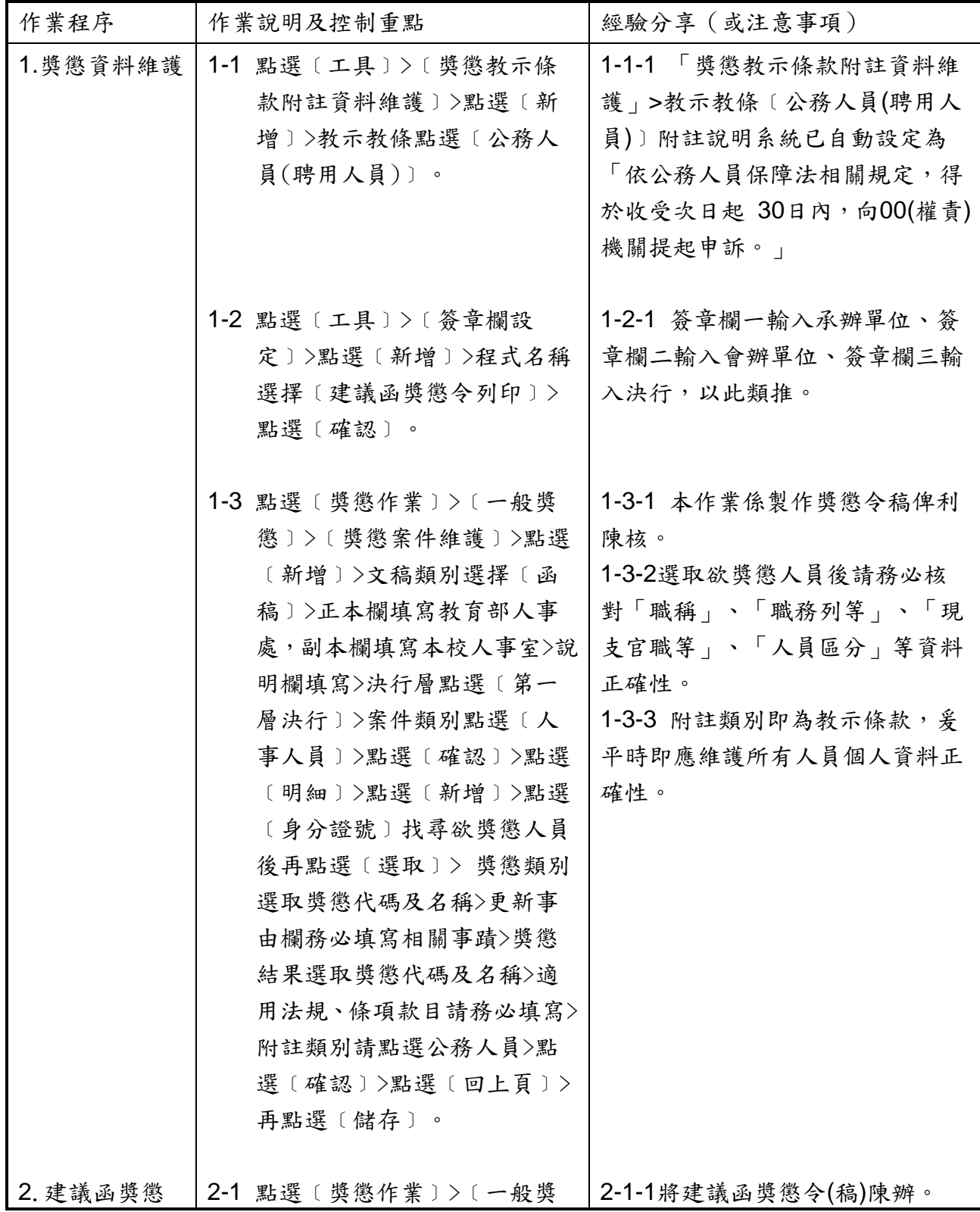

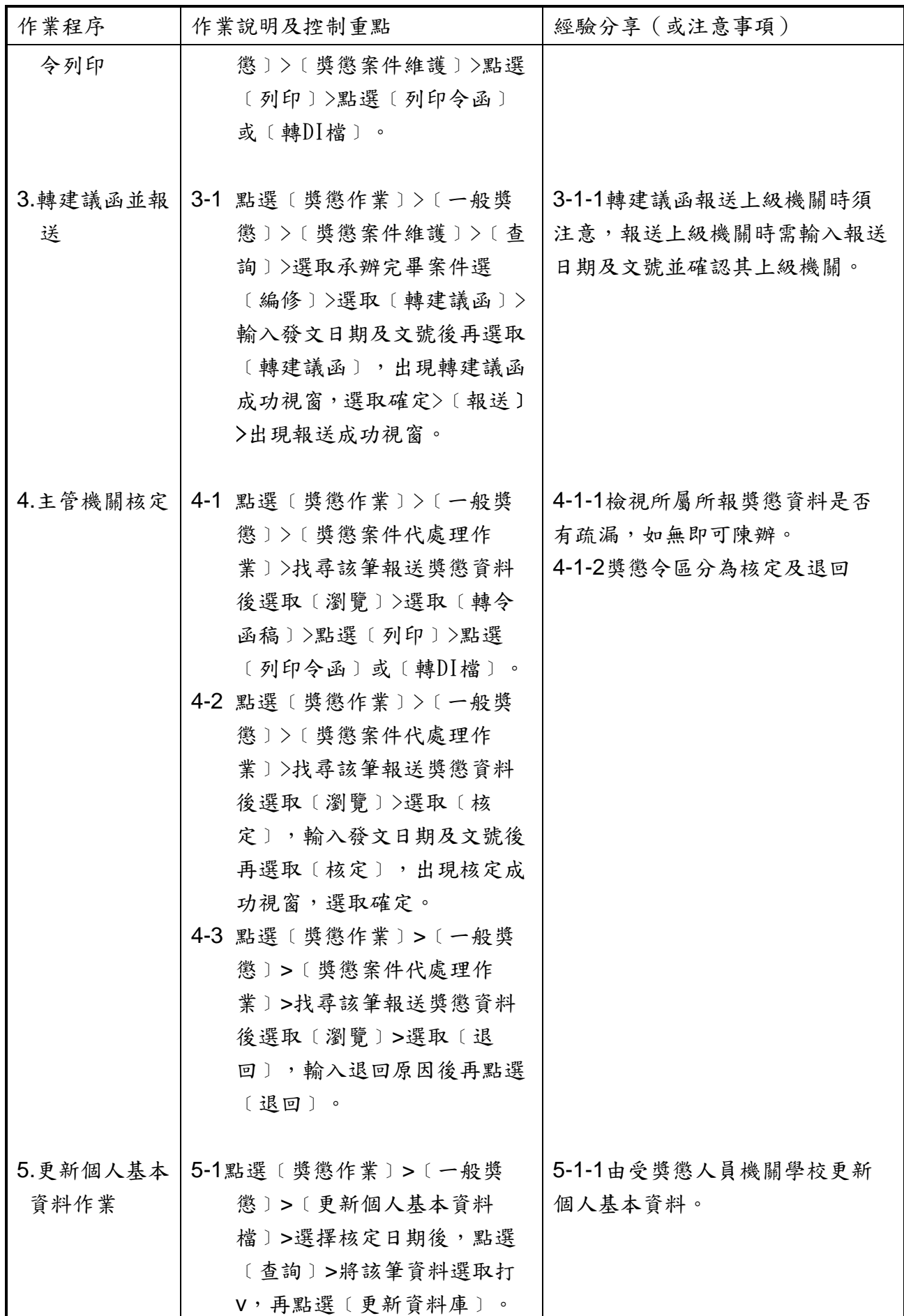

三、辦理獎懲法令依據:

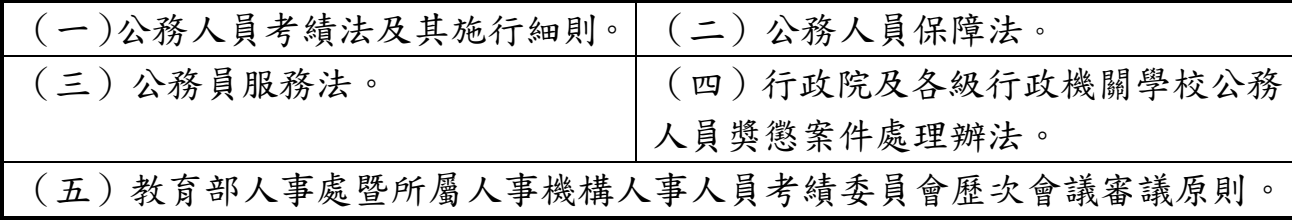

#### 四、人事人員獎懲作業流程圖

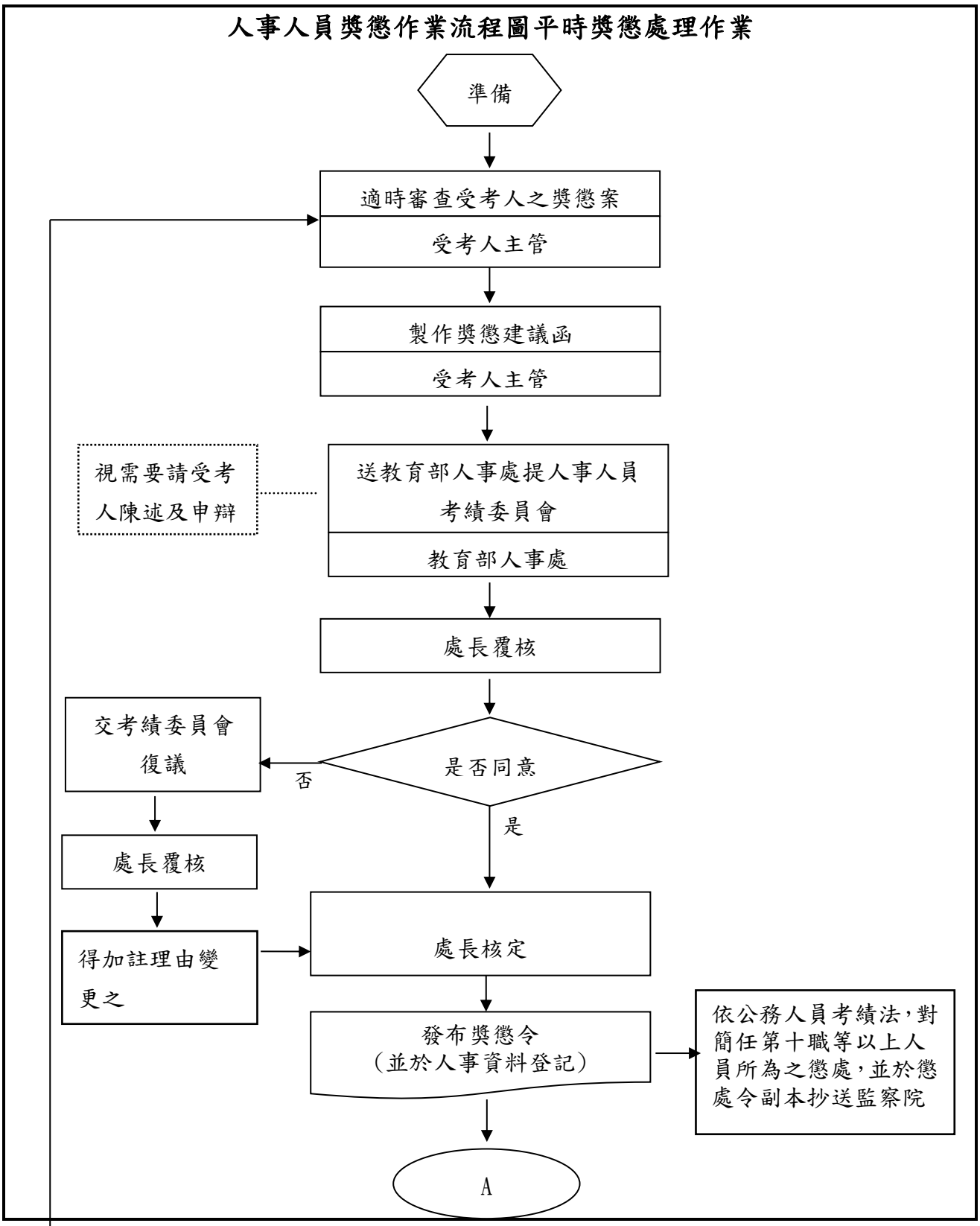

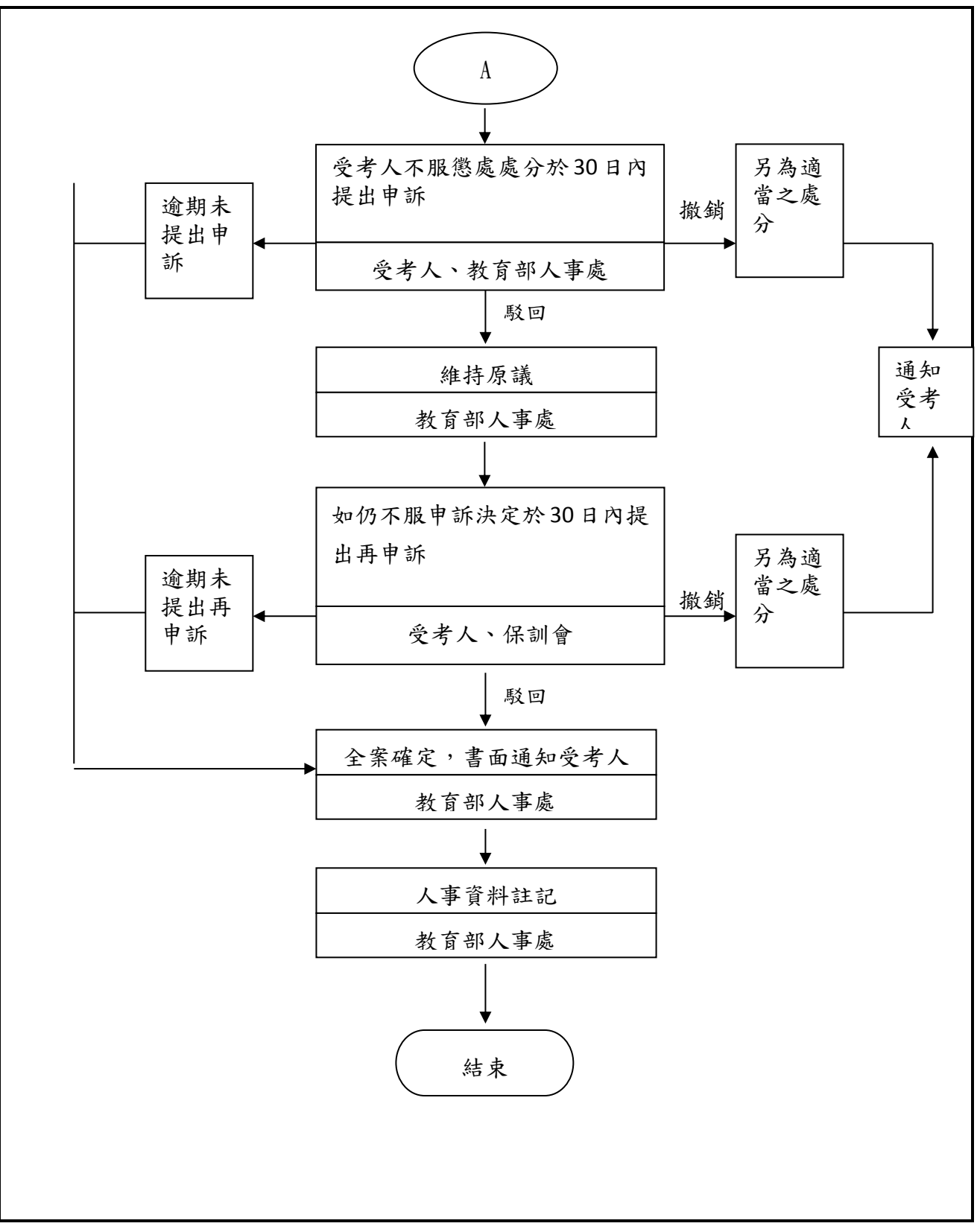

資料來源: 教育部及所屬機關學校公務糧倉<http://psf.nchu.edu.tw/OfficialGranary/index.jsp>

## 貳、人事人員獎懲報送

一、各教育部所屬機關(構)及各級學校人事人員於報送獎懲案件時,應清查獎懲 人員基本資料,以避免錯漏。

#### 二、擬獎懲人員資料清查注意事項

- (一)注意擬獎懲人員之姓名及類別是否正確。
- (二)注意擬獎懲人員之薪級俸點是否為考績升等後的當年度正確資料。
- (三)應依規定敘明具體獎懲事由,並引據公務人員考績法等相關規定之獎懲 要件及額度。
- (四)獎懲案件應檢附相關人、事、時、地等證明文件,並盡量詳細。
- (五)公務員違反公務員服務法者,應按情節輕重,分別予以懲處,其觸犯刑 事法今者,並依各該法令處罰;至該管長官知情而不依法處置者,應受 懲處。
- (六)對簡任第10職等或相當簡任第10職等以上人員所為之懲處,除依規定辦 理外,並將懲處令副本抄送監察院。
- (七)調職人員獎懲案件,如在調任新職前,已經核定者,仍由原服務機關發 布,並送請調任機關依法辦理。如在調職後核辦者,由原服務機關列舉 獎懲事實,擬具獎懲種類送請新任機關參辦或發表,新任機關對原任職 機關獎懲建議,應將辦理情形,或獎懲命令副本,函復原建議機關,以 免脫節。
- (八)退休或離職人員之獎懲,除已亡故者外,仍應併同發布獎懲令,並於人 事資料註記。

#### 三、**WebHR** 人事人員獎懲案件報送作業

- (一)人事人員有獎懲案件時,進入WebHR人力資源管理系統獎懲作業子系統 中採線上報送。
- (二)路徑:獎懲作業>一般獎懲>獎懲案件維護。
- (三)點選【新增】並檢查【機關代碼】是否正確。
- (四)文稿類別選擇【函稿】,案件類別選擇【人事人員】。
- (五)主旨欄位預設值為「核定○○○等 員獎懲如下:」,請輸入相關欄位 資料,輸入完成後,請按【確認】按鈕。

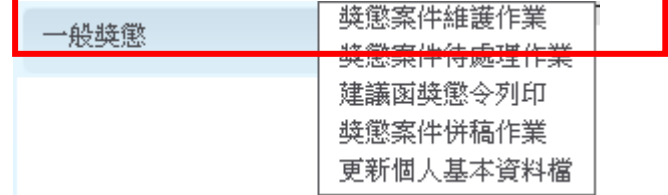

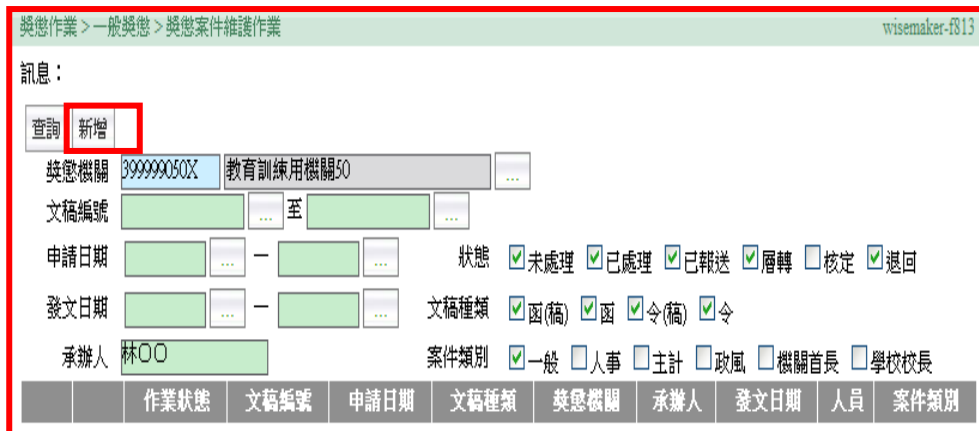

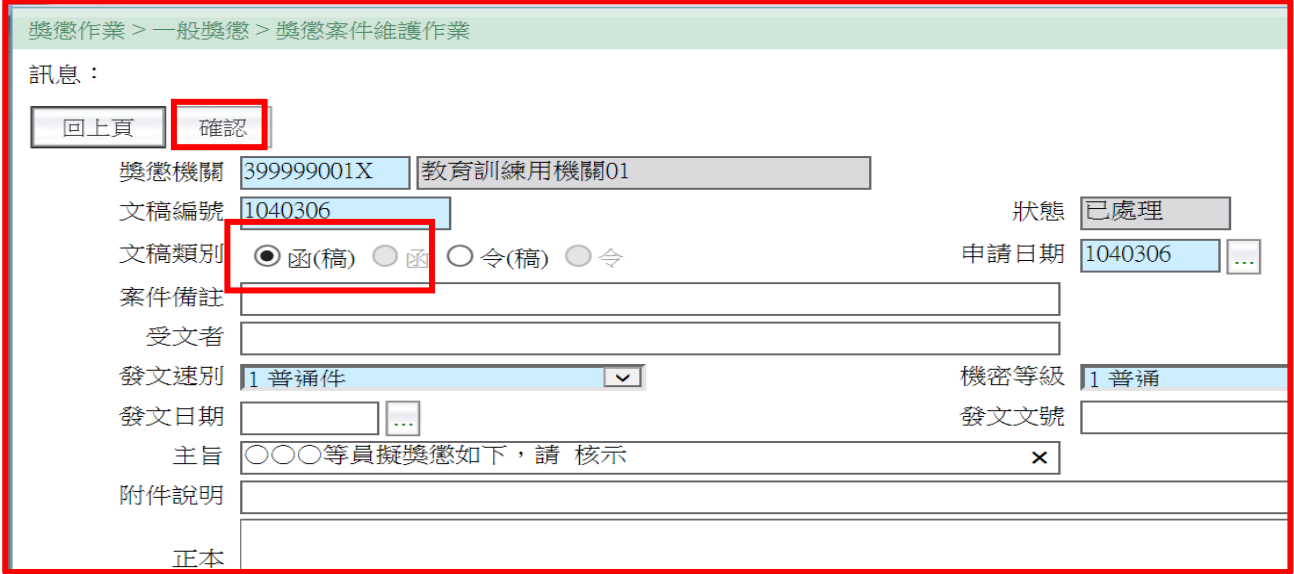

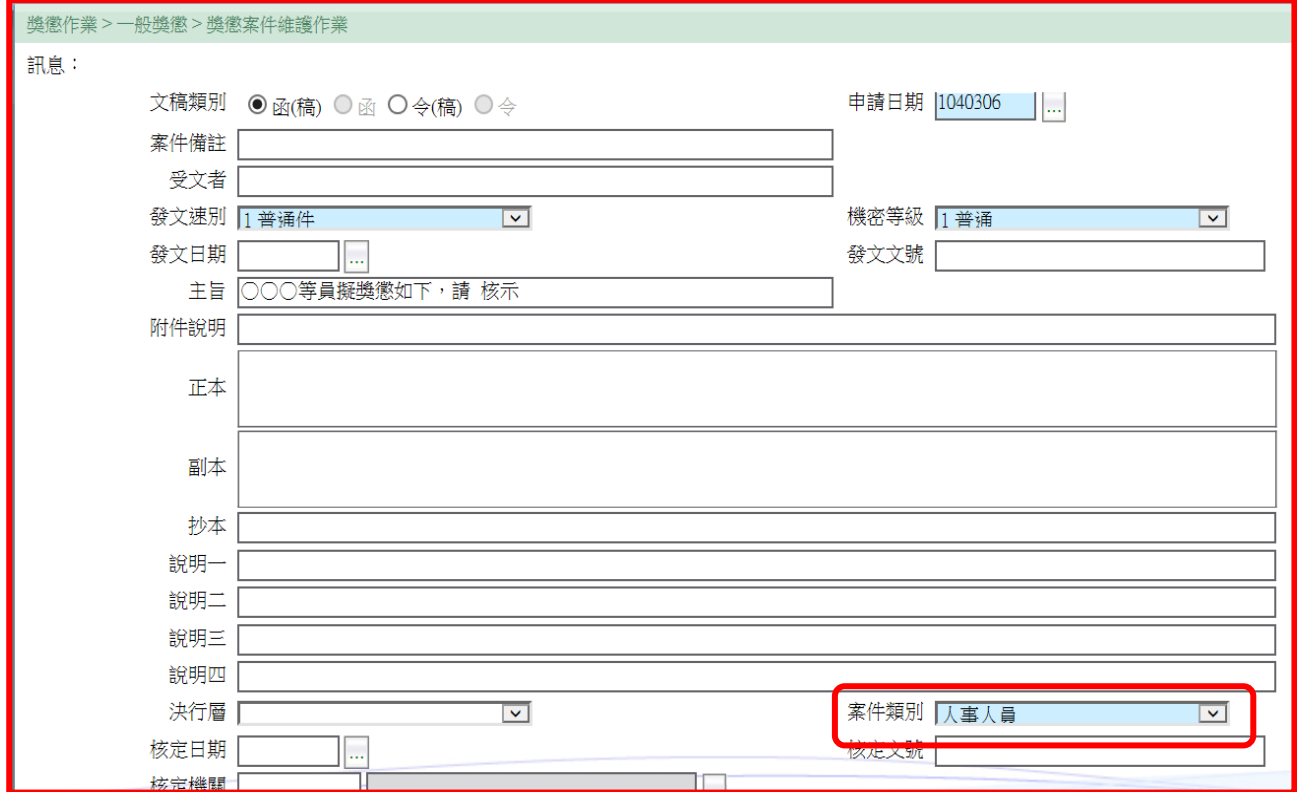

(六)按【確認】後,畫面上的按鈕顯示如下圖:要輸入獎懲令人員,請按【明 細】按鈕建立人員明細資料。

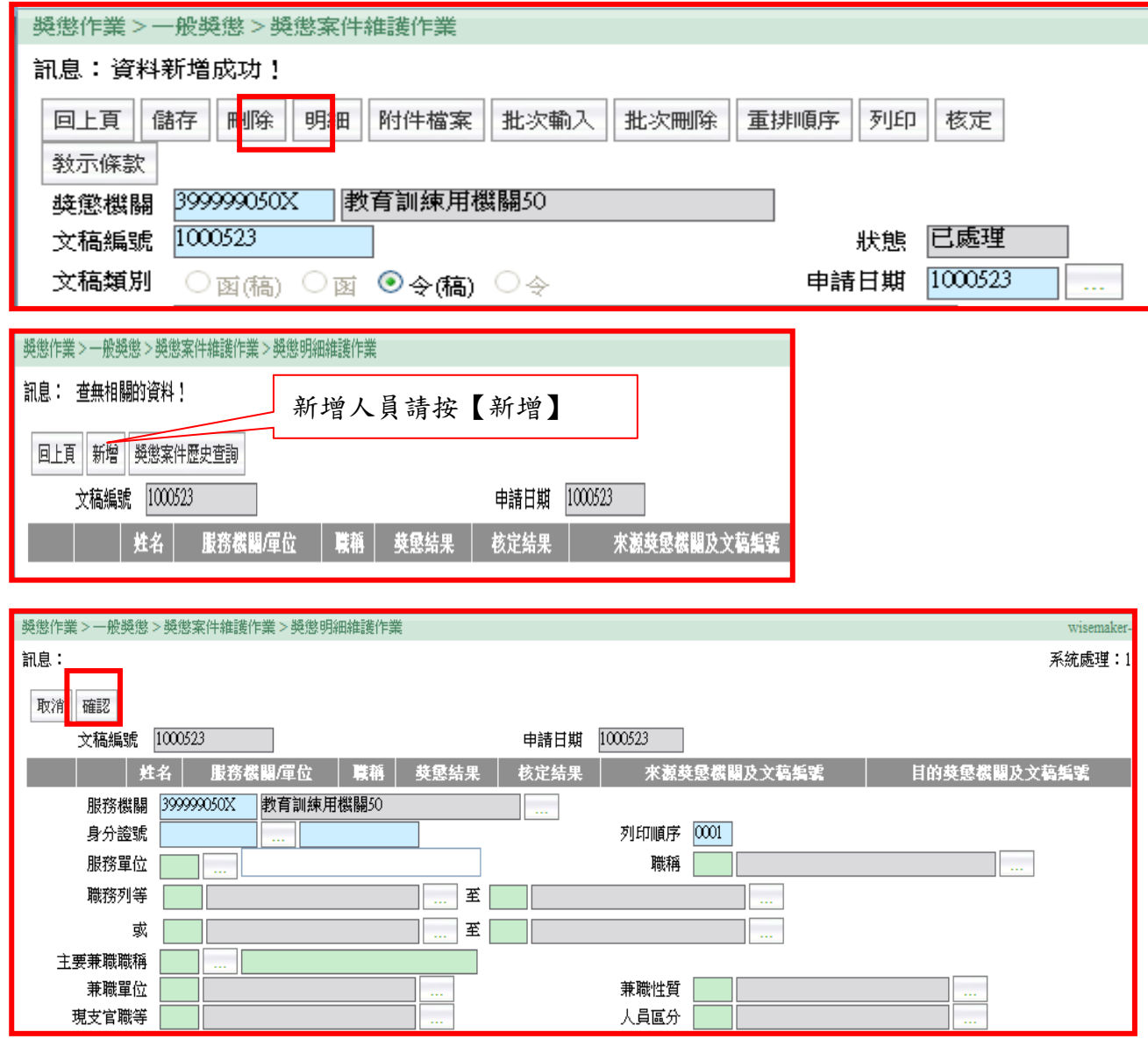

(七)教示條款資料來源,路徑: 獎懲作業>工具>獎懲資料教示條款附註資料 維護。

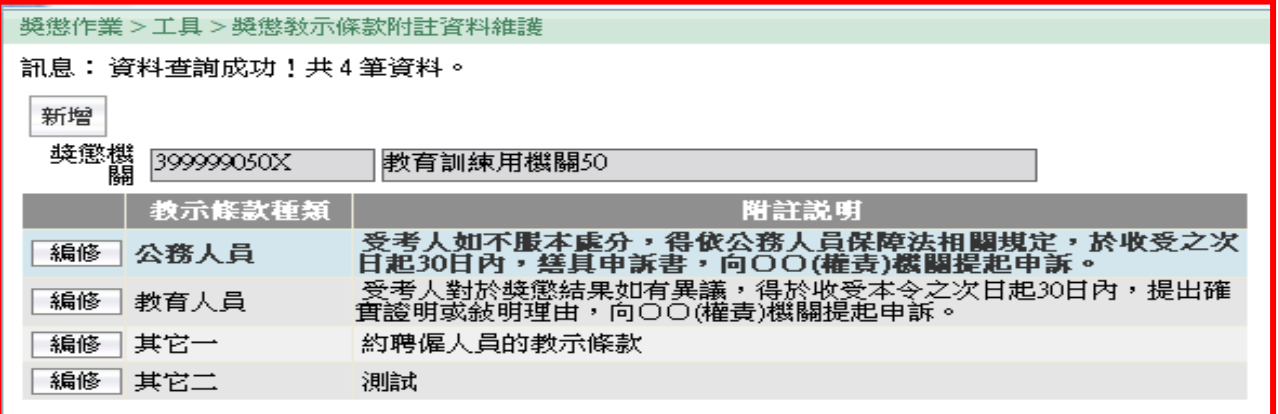

- (八)人員明細資料輸入完成後,請按【列印】,即可產製函(稿)將產製的「函 (稿)」呈送主管陳辦,或轉為DI檔採線上簽核陳辦。
- (九)陳辦完畢後請按【轉建議函】,並輸入發文日期及發文文號後再按【轉 建議函】,並按【報送】及確認報送上層機關是否正確。

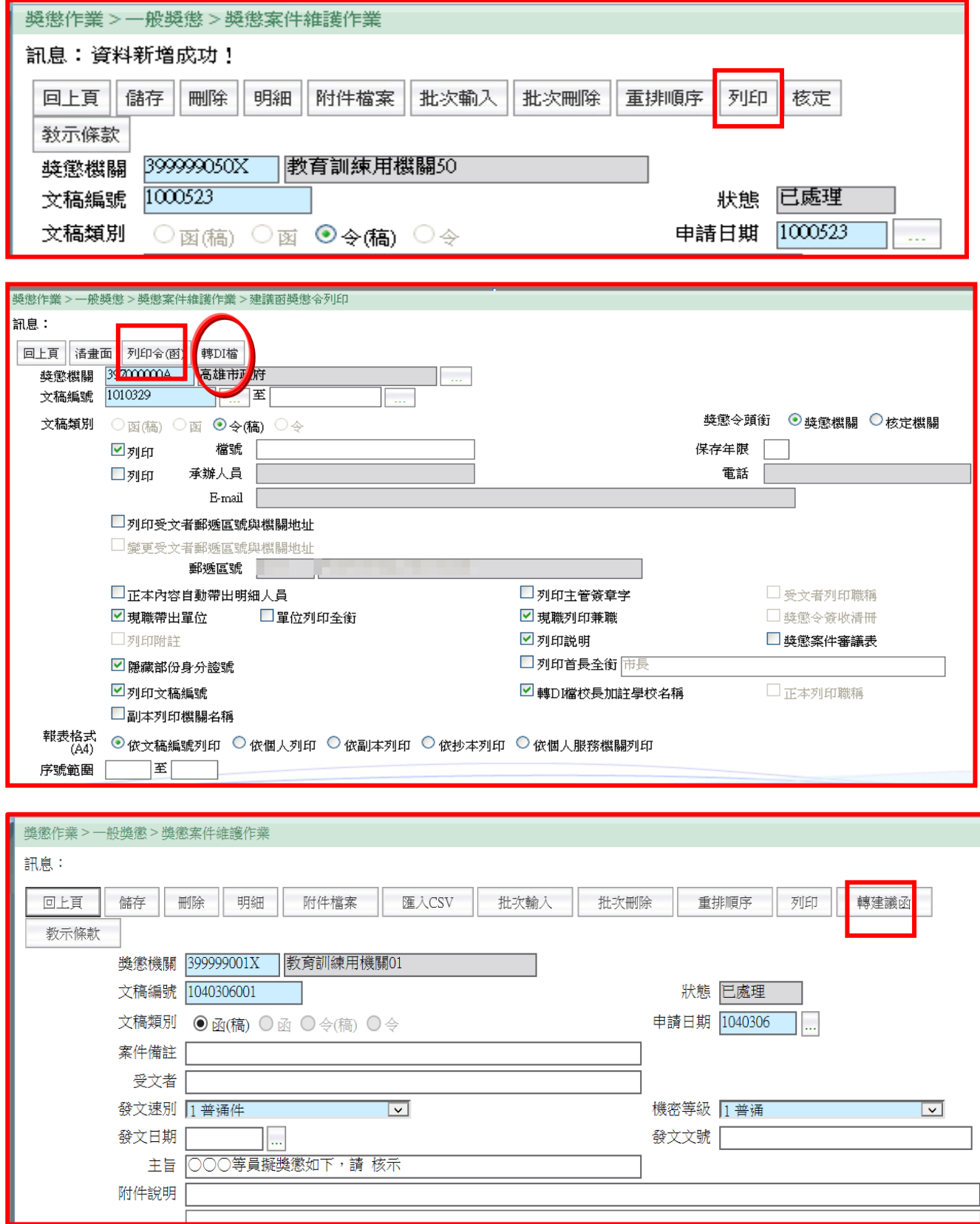

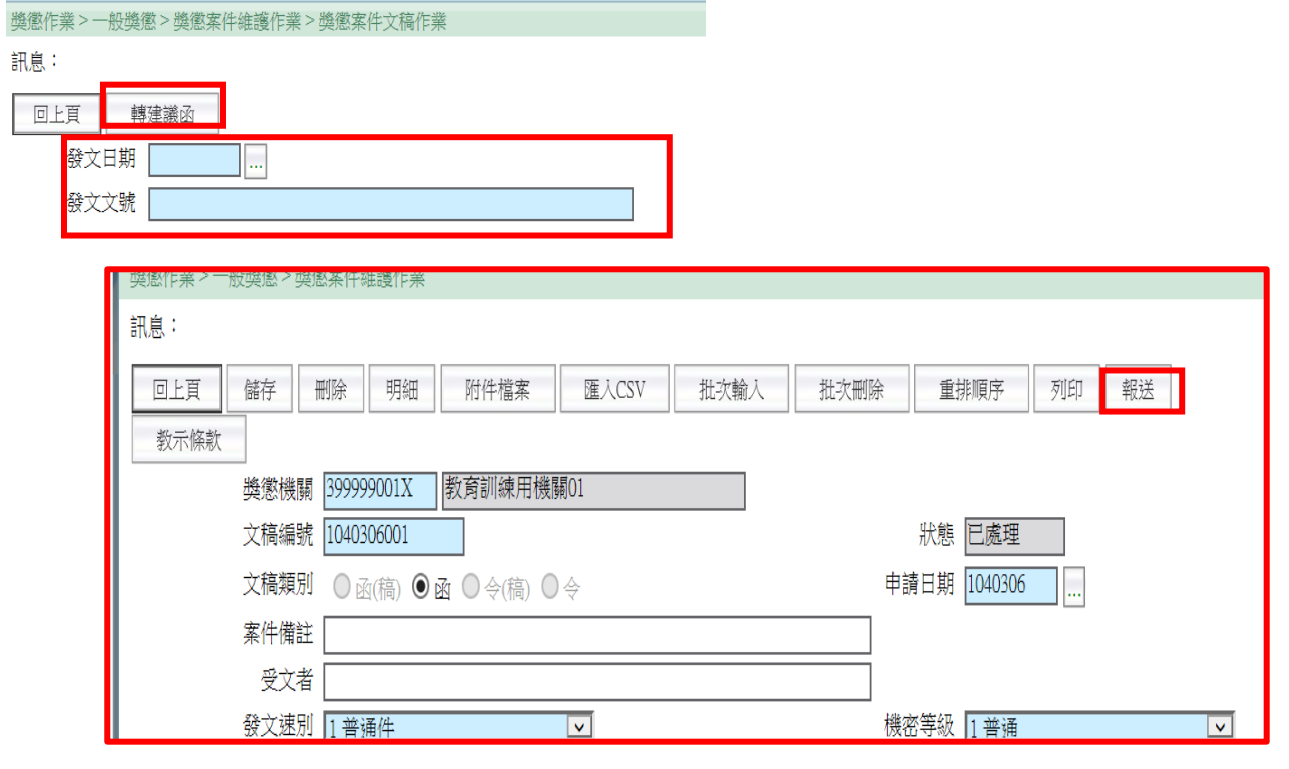

獎懲作業>一般獎懲>獎懲案件維護作業>獎懲案件文稿作業

訊息:

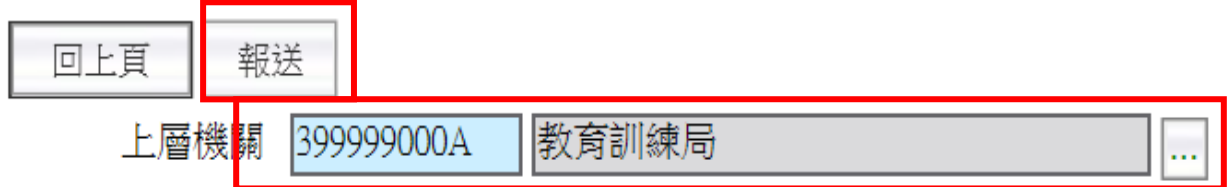

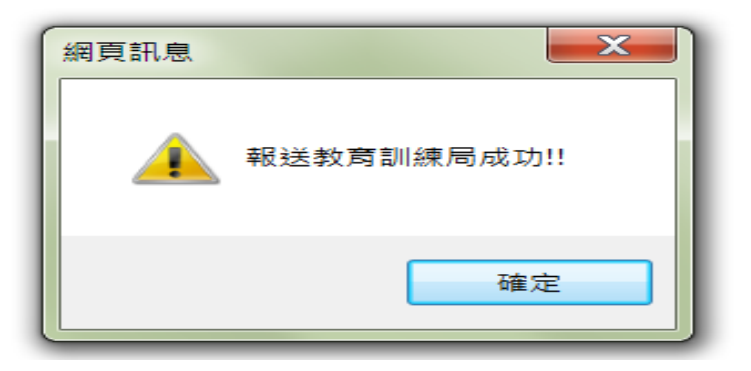

# 參、人事人員獎懲核定

#### 一、召開考績委員會審核

- (一)考績委員會組成是否符合規定:
	- 1、考績委員每滿4人應有2人由本機關受考人票選產生之。
	- 2、考績委員會委員之任一性別比例不得低於三分之一為原則。
	- 3、本機關人事主管人員為當然委員,兼任他機關人事主管自得為兼任機關 考績委員會當然委員,兼辦則否。
	- 4、依規定簽請機關首長就本機關人員中指定委員。
	- 5、已成立公務人員協會者,其考績委員會指定委員中應有1人為該協會之代 表;其代表之指定是否經該協會推薦本機關具協會會員身分者3人,由機 關首長圈選之。
- (二)召開考績委員會初核時注意事項:
	- 1、考績委員會須全體委員過半數出席,始得開會;出席委員半數以上同意, 始得決議。。
	- 2、考績委員會初核案件有疑義時,得調閱有關資料,必要時並得通知受考 人、有關人員或其單位主管到會備詢,詢畢退席。
	- 3、考績委員會對於一次記兩大過人員,處分前應依規定給予當事人陳述及 申辯之機會。

#### 二、處長覆核

機關首長覆核所屬公務人員考績案,如對初核結果有意見時,應交考績委 員會復議。機關長官對復議結果,仍不同意時,得加註理由後變更之。

#### 三、WebHR 人事人員獎懲案件核定作業

- (一)進入WebHR後立即會在待辦事項欄中看到所屬報送獎懲案件。
- (二)路徑:獎懲作業>一般獎懲>獎懲案件待處理作業。
- (三)案件類別選取人事人員,作業狀態找報送並按【瀏覽】,再按資料審視 是否有疏漏,如無則按【轉令稿】及【列印】。
- (四)按【列印令(函)】,即可產製令(稿)呈送主管陳辦後提考績委員會審議, 或轉為DI檔採線上簽核陳辦。

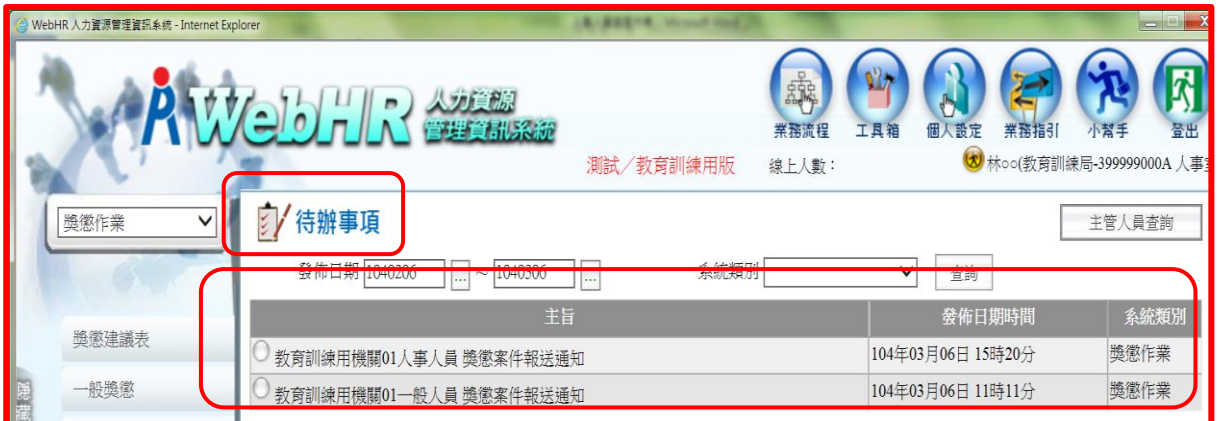

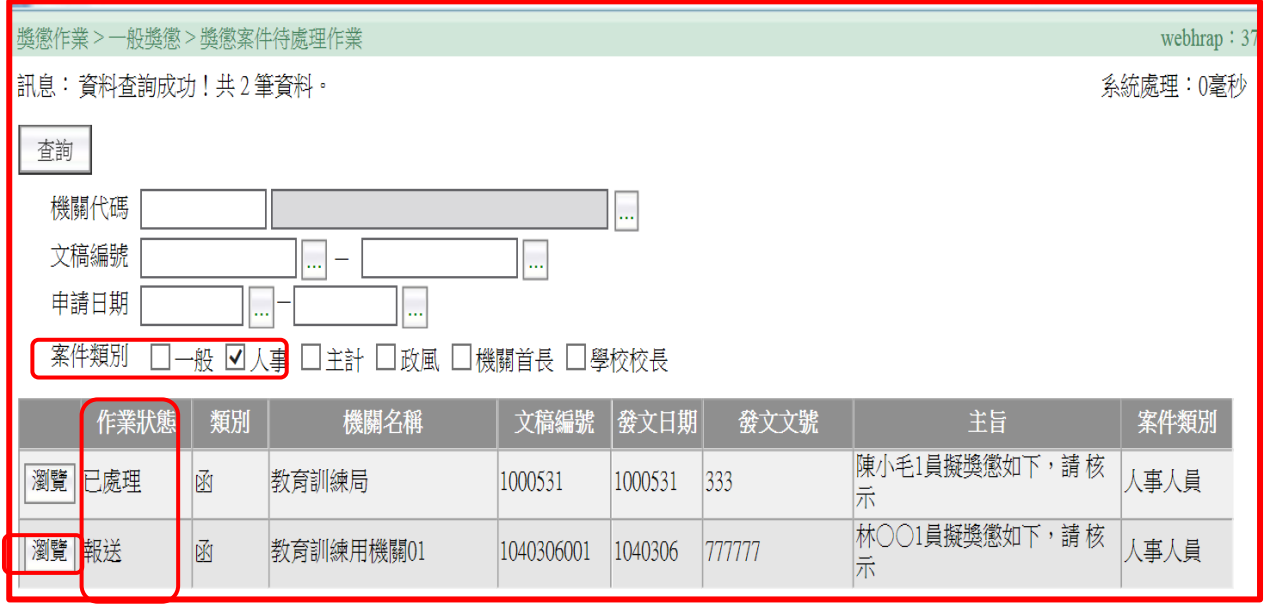

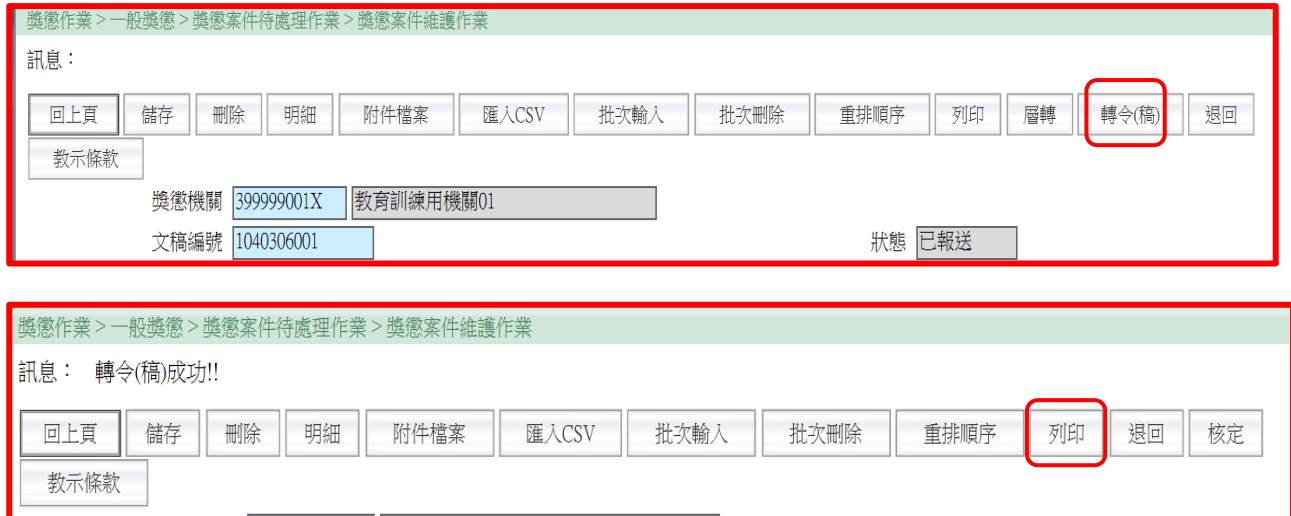

獎懲機關 <mark>399999001X 教育訓練用機關01</mark> 文稿編號 1040306001 狀態 <mark>已報送</mark> 文稿類別 ○函(稿) ○函 ◎令(稿) ○今 申請日期 1040306 <u>| ...</u>

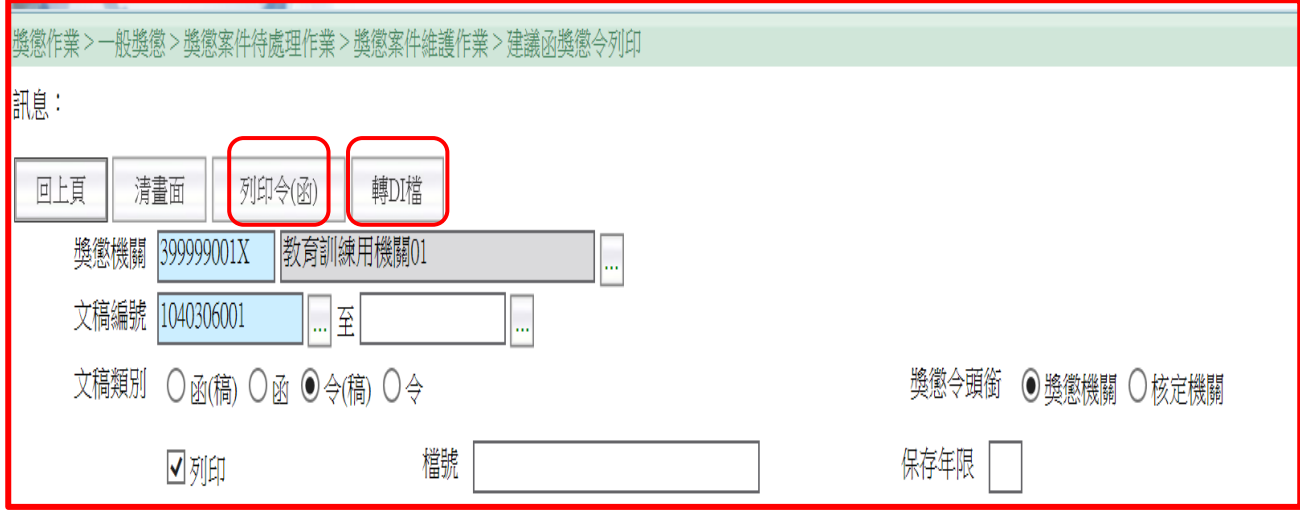

- (五)獎懲案件經考績委員會審議通過並奉處長核可後即可進行核定(如不通過 則進行退回),路徑:獎懲作業>一般獎懲>獎懲案件待處理作業。
- (六)找尋該筆資料後按【瀏覽】,再按【核定】或【退回】,輸入核定日期 及文號,並按【核定】,退回請註明退回原因。

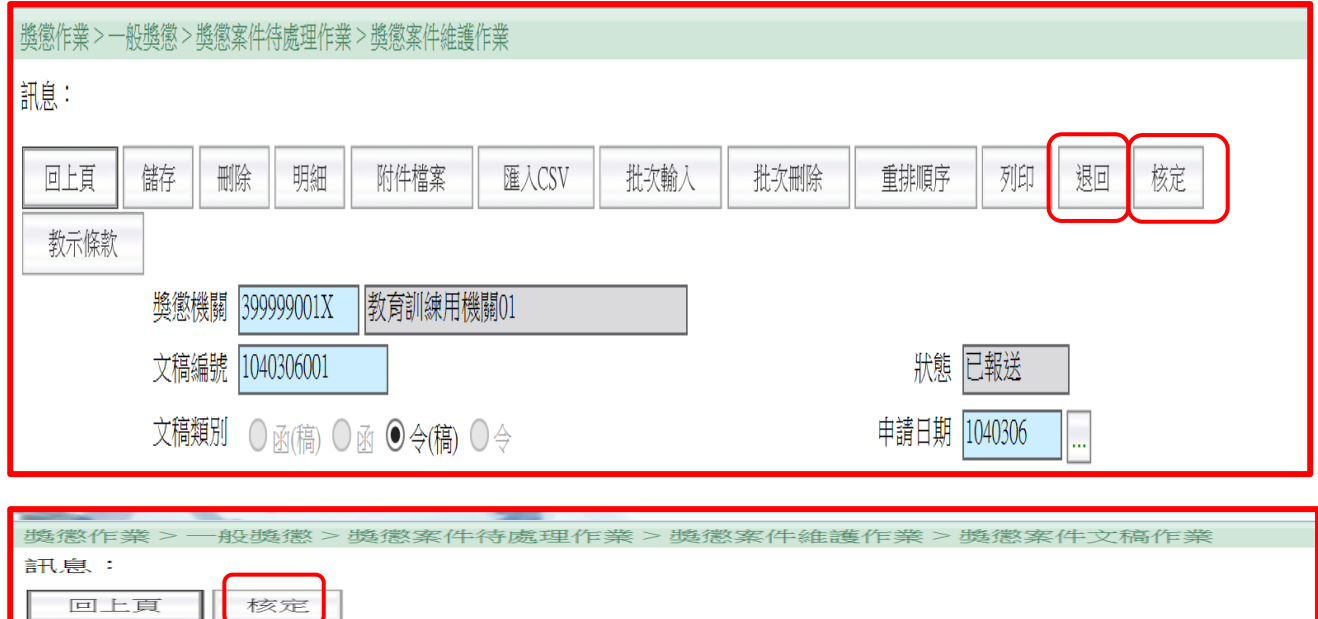

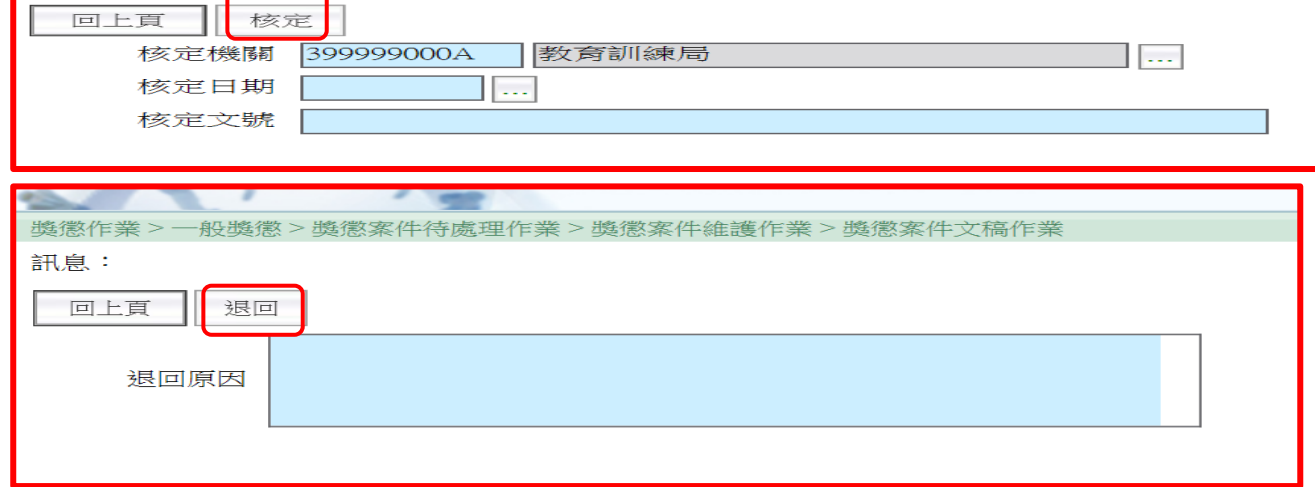

# 肆、更新個人基本資料資料作業

獎懲案件核定後,由受獎懲人員機關學校於 WebHR 更新個人基本資料作業

- 一、進入WebHR後立即會在待辦事項欄中看到已核定獎懲案件。
- 二、路徑:獎懲作業>一般獎懲>更新個人基本資料檔。
- 三、選擇核定日期後,點選【查詢】,將該筆資料打V,再點選【更新資料庫】, 並於小視窗中點選【確定】。

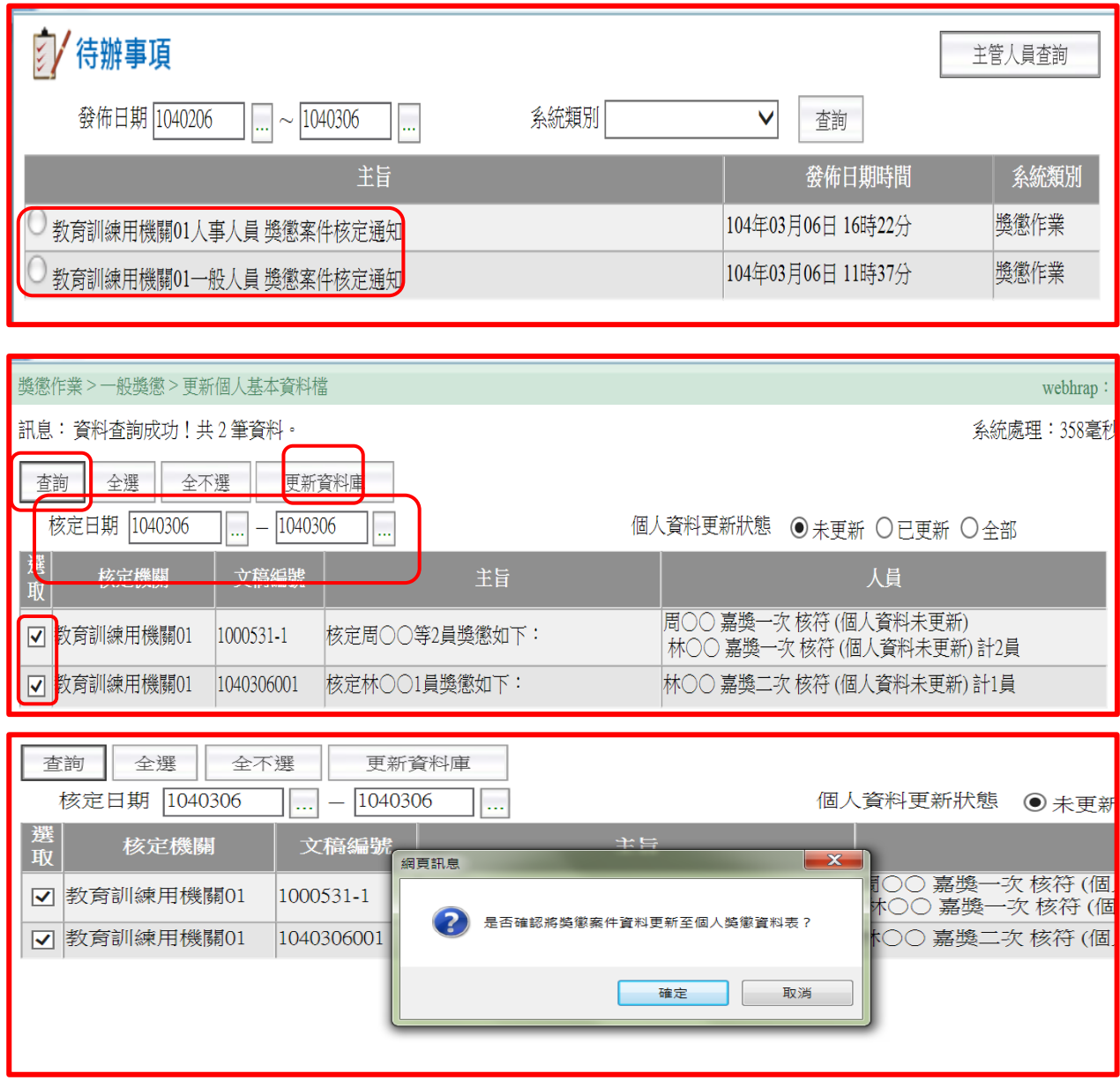

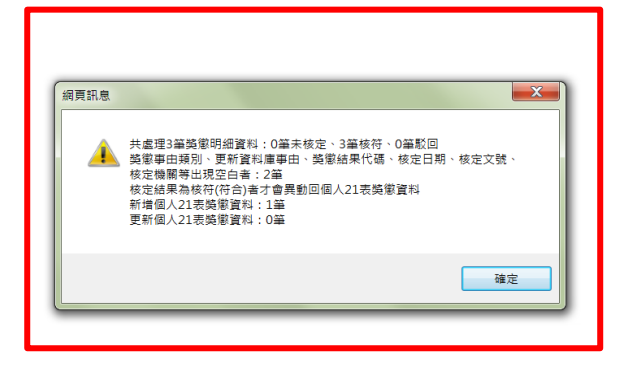